■Product version installation way

September, 2020

A product version is the undated license fixed on 1 personal computer. For using long, I recommend you to install on the Windows latest version.

※ I support the movement of a license to a different personal computer if within another 1 year of the purchase. At that time, please get in touch.

It is possible to install more than one software in 1 personal computer, or to also install the different software every personal computer.

1. Installation environment

Windows XP Windows Vista Windows 7 (32 bits) Windows 7 (64 bits) Windows 8 (64 bits) Windows 8.1 (64 bits) Windows 10 (64 bits)

※ Windows 8 (32 bits) Windows 10 (32 bits) It isn't tested Probably it will work.

2. Installation method

There is a [????S\_setup.exe] file in a program folder. Double-click [???S\_setup.exe] ( For example of Helical Cutting : Circle-S\_setup.exe )

"User Account Control" The dialog will ask "**Do you want to allow the following program to make changes to this computer?**" Choose **Yes**. The installation completes when pressing "next" to a message.

[Windows 7 (64 bits), Windows 8 (64 bits)] If program execution was refused, Right-click a start-up icon, and

#### select Properties from the menu.

Select [Cmpatibility] and [Privilege Lvel] and check box as [Run this program as an administrator] and save it.

It is possible to execute a start-up icon when doing double-click.

### [Windows 10 (64 bits), Windows 8.1 (64 bits)]

If program execution was refused, Right-click a start-up icon, and select **Properties** from the menu.

Select [Cmpatibility] and check box as [Run this program as an administrator] and save it.

It is possible to execute a start-up icon when doing double-click.

※ When there isn't a license, it doesn't work except a maintenance screen.

## 3. Acquiring method of a license

It explains in a case in Circle cut.

A start-up icon is shown to next screen when doing double-click.

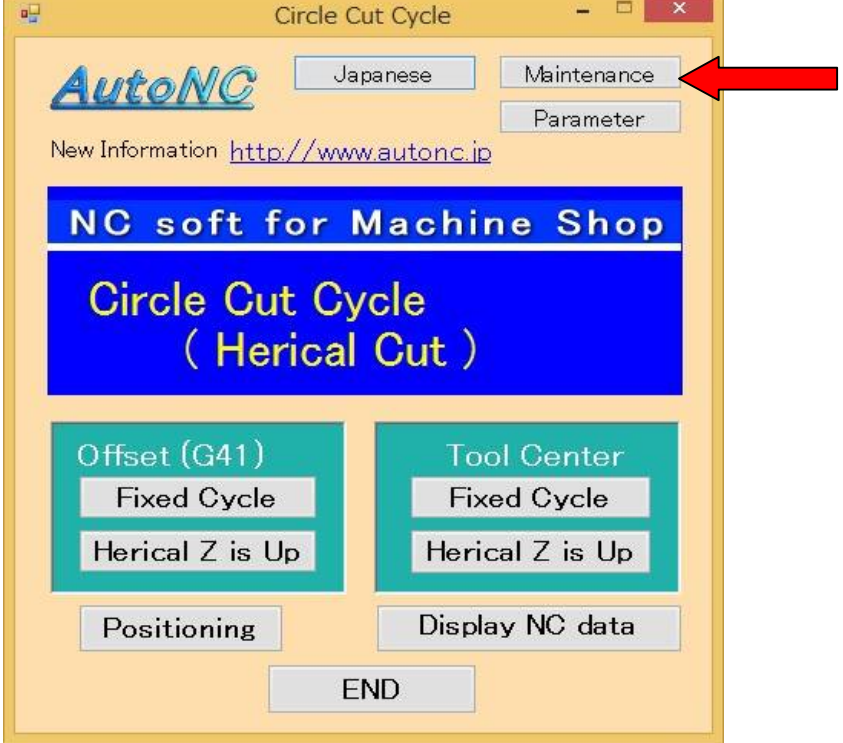

It clicks the [Maintenance] button.

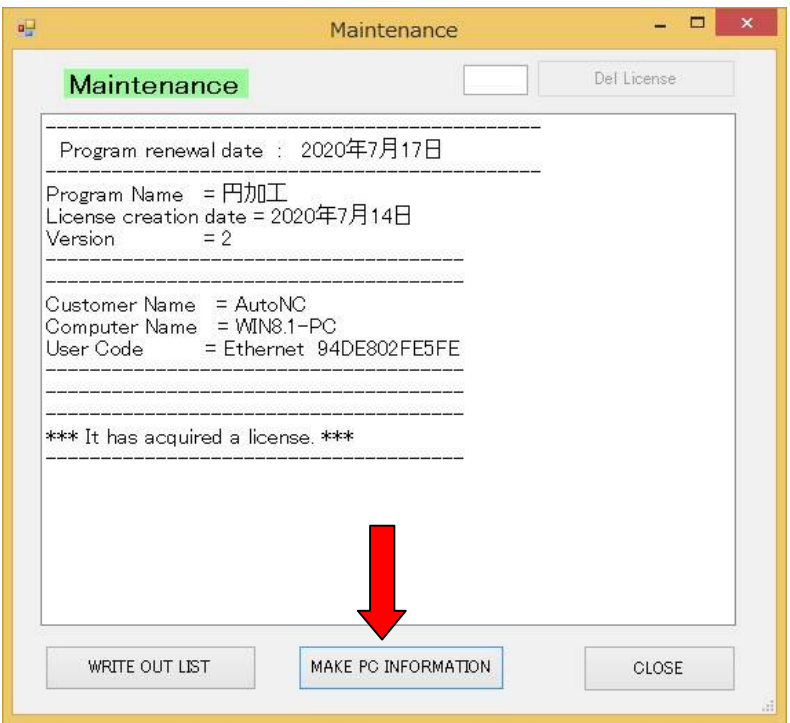

It clicks the [MAKE PC INFORMATION] button.

[PCDATA-C.txt] file is saved with a desktop when choosing a desktop and clicking the "save" button.

Please send this file with the e-mail.

I create a license for this personal computer.

# We request a purchase procedure before that.

### ■ Uninstallation

Start → Control Panel → Addition and deletion of a program It clicks the program to delete.

It presses the deletion button.

It closes the addition and deletion of a program.

The program to delete is following name.

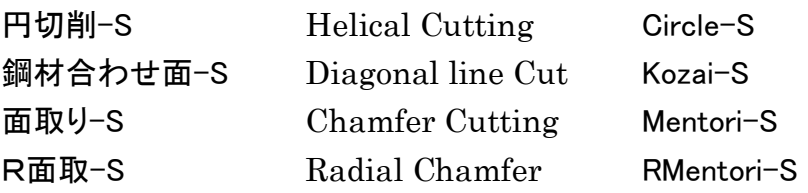

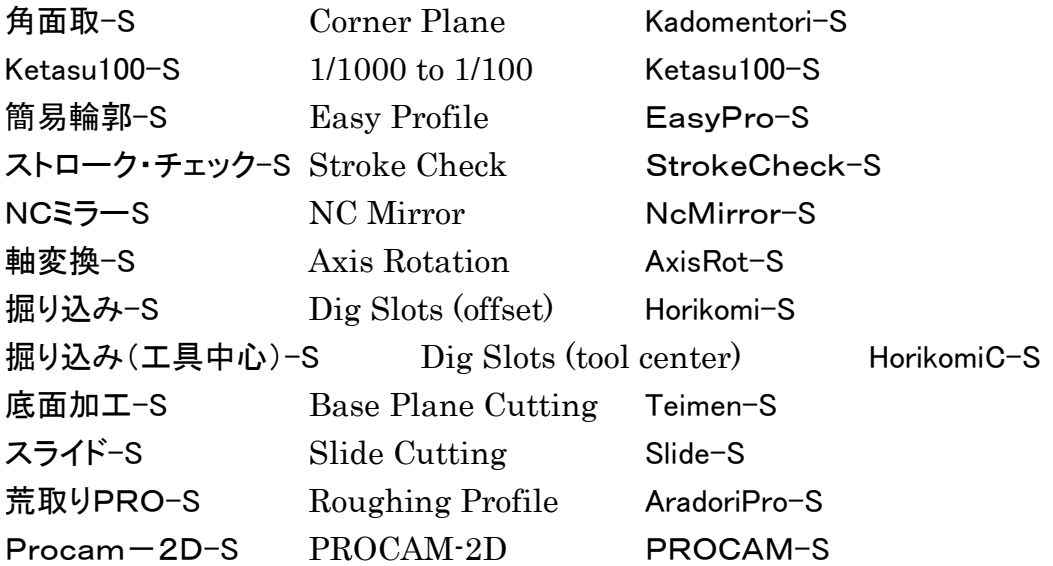